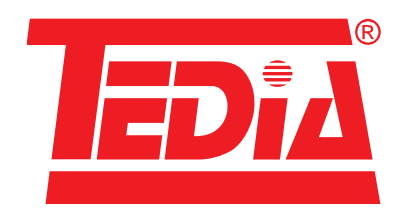

# **Instalace systémového ovladače USB DAQ modulů TEDIA**

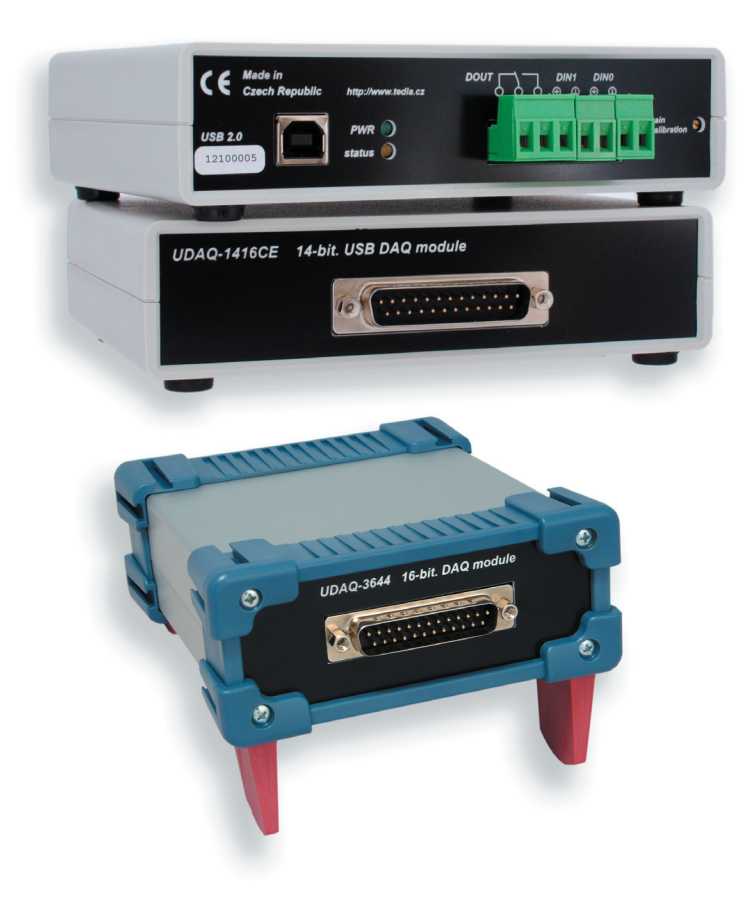

## **O dokumentu**

Tento dokument byl vytvořen se záměrem poskytnout přesné a bezchybné informace, nelze však vyloučit, že obsahuje chyby. V případě jejich nalezení nebo nejasností se můžete obrátit na technickou podporu (viz kontaktní informace).

Dokument je autorským dílem chráněným ustanovením zákona č. 121/2000 Sb., o právu autorském, o právech souvisejících s právem autorským a o změně některých zákonů ("Autorský zákon"). Autor poskytuje uživateli právo dokument kopírovat vcelku i po částech, avšak výhradně pro vlastní potřebu.

Zveřejněné informace jsou poskytovány bez záruky a jakékoliv požadavky na náhrady případné škody vzniklé užitím dokumentu jsou předem vyloučeny. Autor si vyhrazuje právo na změnu bez předešlého upozornění.

Všechna jména a názvy použité v textu mohou být chráněnými známkami nebo obchodními názvy výrobků příslušných firem.

Výrobky TEDIA® mohou být použity výhradně v souladu s doporučeními výrobce uvedenými v dokumentaci, obecně platnými normami či standardy a pouze takovým způsobem, aby jejich selháním zaviněným jakýmkoliv způsobem se nemohly stát nebezpečnými osobám nebo majetku.

#### **Výroba, prodej,** z**áruční a pozáruční servis, technická podpora:**

adresa: TEDIA® spol. s r. o., Zábělská 12, 31211 Plzeň, Česká republika internet: https://www.tedia.cz e-mail, telefon: https://www.tedia.cz/kontakty tech. podpora: https://www.tedia.cz/podpora

Copyright © 1994 - 2020 TEDIA® spol. s r. o.

# **Obsah**

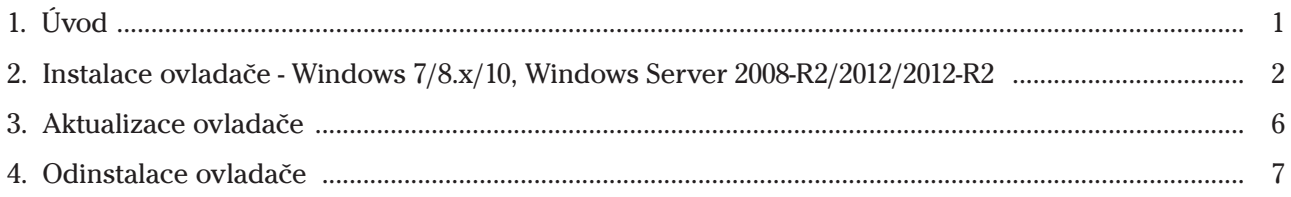

*Prázdná stránka*

# **1. Úvod**

Tato příručka popisuje postup instalace, aktualizace a odinstalace systémového ovladače nezbytného pro funkci USB DAQ modulů TEDIA v prostředí operačních systémů Microsoft Windows.

#### **Aktuální verze ovladače:** 2.12.28

#### **Podporované operační systémy:**

- Windows 7, Windows 7 x64 Windows Server 2008-R2
- Windows 8.x, Windows 8.x  $x64$  Windows Server 2012
- Windows 10, Windows 10 x64 Windows Server 2012-R2

#### **Podporované moduly:**

- všechny standardní typy řady UDAQ
- vybrané speciální zakázkové přístroje

*Poznámka: 1) Některé typy modulů obsahují dvojitý USB řadič, případně dva USB řadiče; ovladač je proto nutné instalovat dvakrát.*

*2) Rozšíření seznamu modulů nemá vliv na funkci ovladače nebo postup jeho instalace.*

Instalační balík ovladače obsahuje pouze vlastní ovladač, dokumentace k instalaci, aktualizaci a odinstalaci ovladače (tzn. tento dokument) nejsou instalovány spolu s ovladačem. Programátorská podpora (příručka popisující rozhraní ovladače, hlavičkové soubory apod.) je pak k dispozici zcela odděleně.

Nejnovější informace o ovladačích a USB DAQ modulech TEDIA naleznete na https://www.tedia.cz.

*Poznámka: Pro činnost USB DAQ modulů v prostředí Microsoft Windows je systémový ovladač zcela nezbytný, aplikační programy však mohou vyžadovat instalaci dalších ovladačů zajišťujících API vyšší úrovně. Tyto další ovladače se instalují samostatně.*

- 
- 
- 

### **2. Instalace ovladače**

Kapitola obsahuje popis instalace systémového ovladače pro operační systémy Windows 7/8.x/10, resp. také Windows Server 2008-R2/2012/2012-R2. Doporučujeme ještě před instalací podrobně prostudovat celý postup. Obrázky byly pořízeny v operační systému Windows 10, v ostatních systémech probíhá instalace analogicky.

- 1) Zapněte počítač, přihlaste se do systému jako uživatel s administrátorskými právy.
- 2) Připojte modul k volnému USB portu.
- 3) Otevřete Správce zařízení.

4) Ve Správci zařízení v sekci "Další zařízení" naleznete položku (případně položky) s vykřičníkem ve žlutém poli, který značí zařízení, ke kterému nebyl instalován vhodný ovladač (viz Obr. 1.).

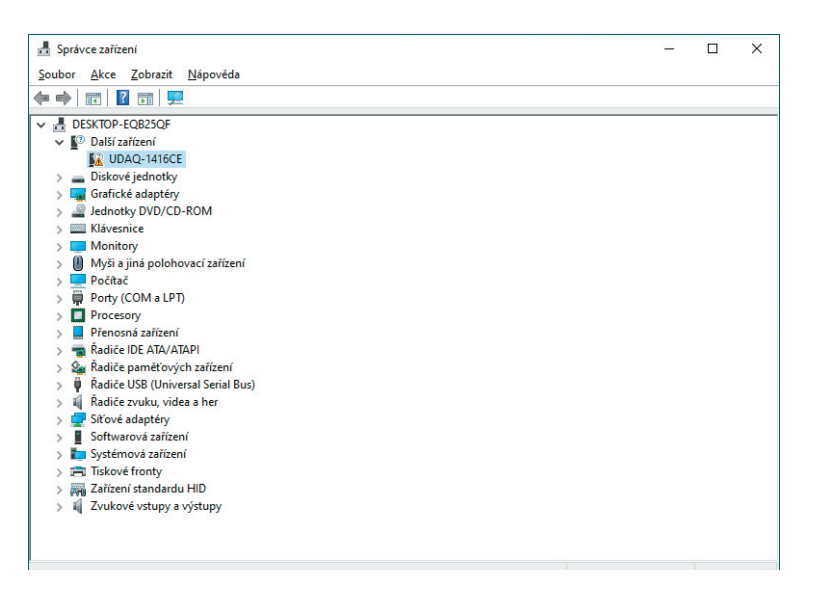

*Obr. 1. Správce zařízení - zařízení bez nainstalovaného ovladače.*

5) Klikněte pravým tlačítkem na zařízení bez nainstalovaného ovladače a zvolte "Aktualizovat ovladač" (viz Obr. 2.).

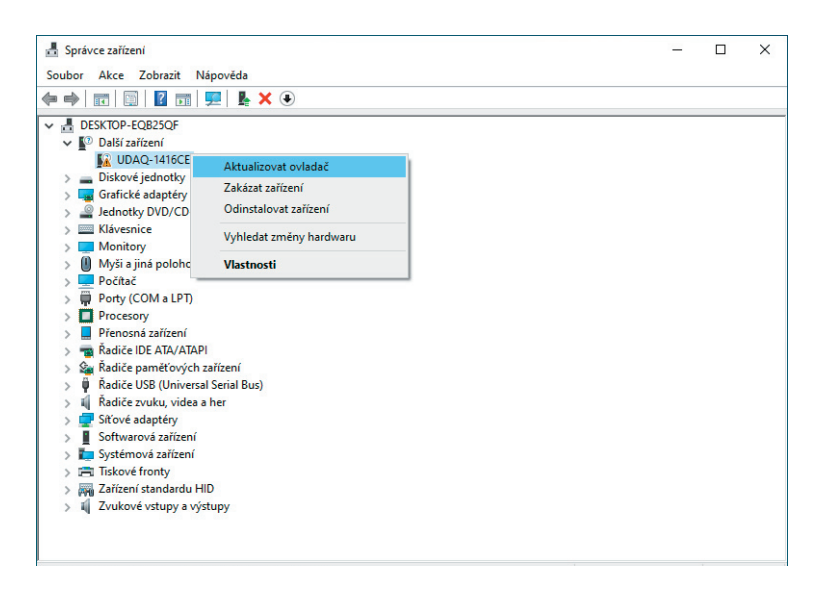

*Obr. 2. Správce zařízení - proces aktualizace ovladače.*

6) Zobrazí se volba pro vyhledání software ovladače. Zvolte druhou možnost "Vyhledat ovladač v počítači" (viz Obr. 3.).

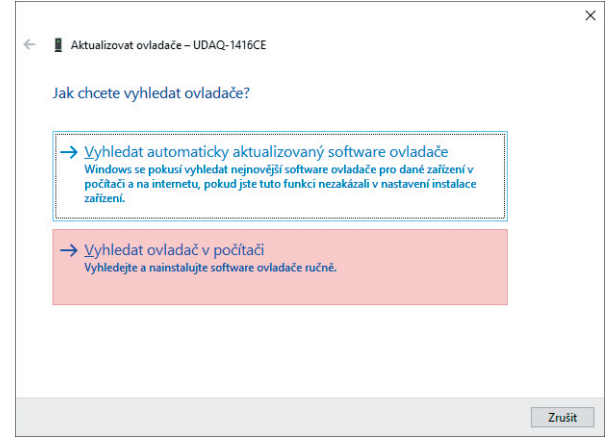

*Obr. 3. Proces aktualizace ovladače.*

7) Pomocí nabídky "Procházet" zvolte složku obsahující soubory s příslušným ovladačem. Je důležité dbát na zvolení složky s ovladačem určeným pro daný operační systém. Po zadání umístění zvolte tlačítko "Další" (viz Obr. 4.).

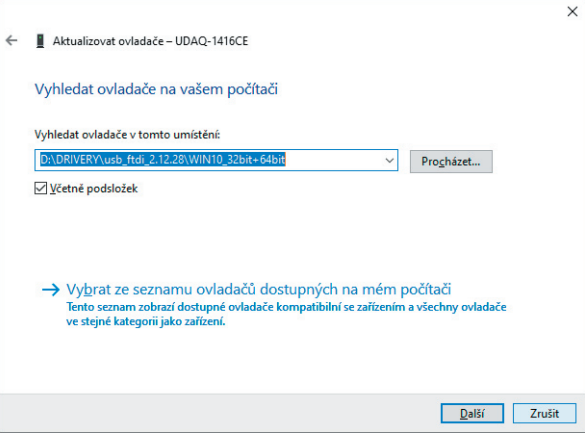

*Obr. 4. Výběr složky se soubory ovladače.*

8) V závislosti na verzi Windows můžete být dotázáni, zda důvěřovat software od společnosti TEDIA (viz Obr. 5.). Potvrďte "Instalovat".

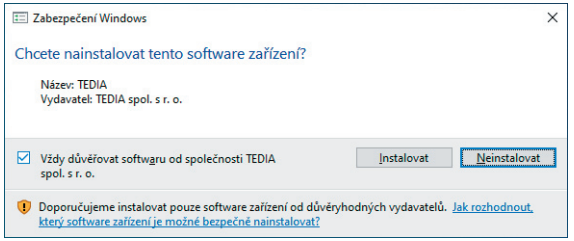

*Obr. 5. Ověření vydavatele ovladače.*

*Poznámka: Tento dotaz se objeví v případě, že je ovladač podepsán pouze digitálním podpisem TEDIA. Ovladač pro Windows 10 obsahuje navíc digitální podpis Microsoft a dotaz by se zobrazit neměl (tzn. tento krok postupu je přeskočen); v případě jeho zobrazení proto ověřte, že instalace opravdu využívá soubory ze složky ovladače pro Windows 10.* 

9) Následně proběhne instalace ovladače (viz Obr. 6.).

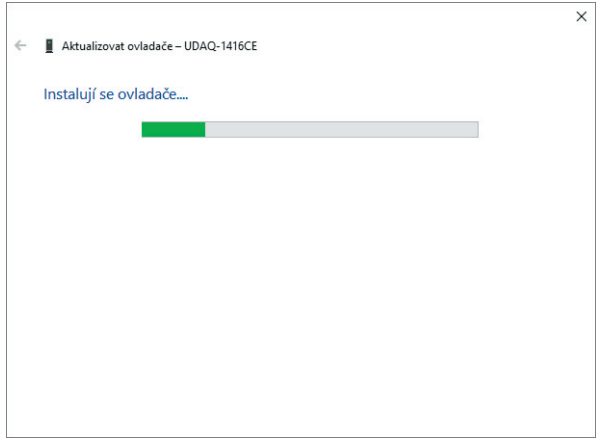

*Obr. 6. Proces aktualizace ovladače.*

10) Zobrazí se informace o úspěšné instalaci ovladače (viz Obr. 7.). Toto okno můžete zavřít.

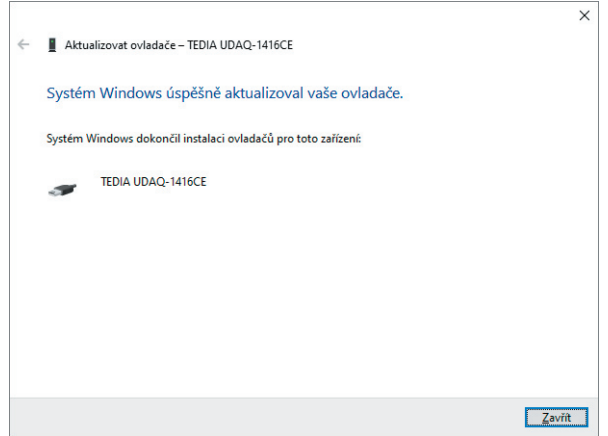

*Obr. 7. Úspěšně nainstalovaný ovladač.*

11) Vraťte se do Správce zařízení. V sekci "Řadiče USB (Universal Serial Bus)" je nyní zobrazeno zařízení s úspěšně nainstalovaným ovladačem (viz Obr. 8.).

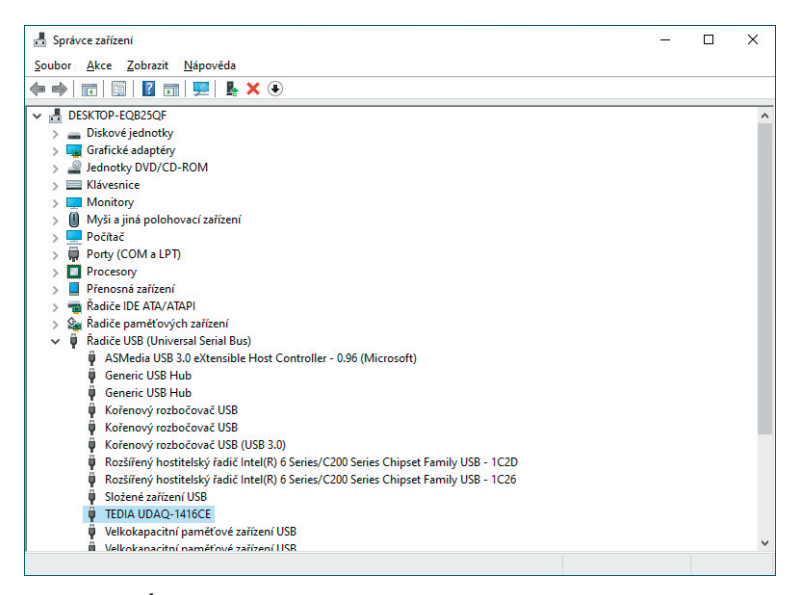

*Obr. 8. Úspěšně nainstalovaný ovladač ve Správci zařízení.*

12) Některé typy modulů obsahují dvojitý USB řadič, případně dva USB řadiče; modul se tak v systému jeví jako dvě USB zařízení a postup popsaný v krocích 4) až 11) je proto nutné zopakovat (výchozí stav před instalací a stav po instalaci obou zařízení viz Obr. 9.).

Právě tak je potřeba postupovat i v případě, že je instalováno více modulů současně.

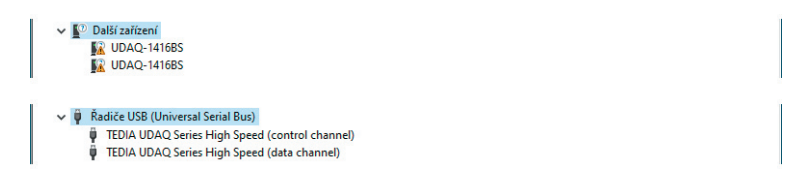

*Obr. 9. Zobrazení USB DAQ modulu s dvojitým řadičem ve Správci zařízení.*

## **3. Aktualizace ovladače**

V této kapitole je popsán způsob aktualizace systémového ovladače USB DAQ modulů TEDIA. Postup je analogický všem podporovaným operačním systémům.

Existují dvě možnosti jak aktualizovat ovladač. První možností je původní ovladač odinstalovat a nainstalovat ovladač nový (viz popis v následující a předešlé kapitole), druhou a jednodušší možností je využít nabídky "Aktualizovat ovladač" ve Správci zařízení (viz Obr. 10.).

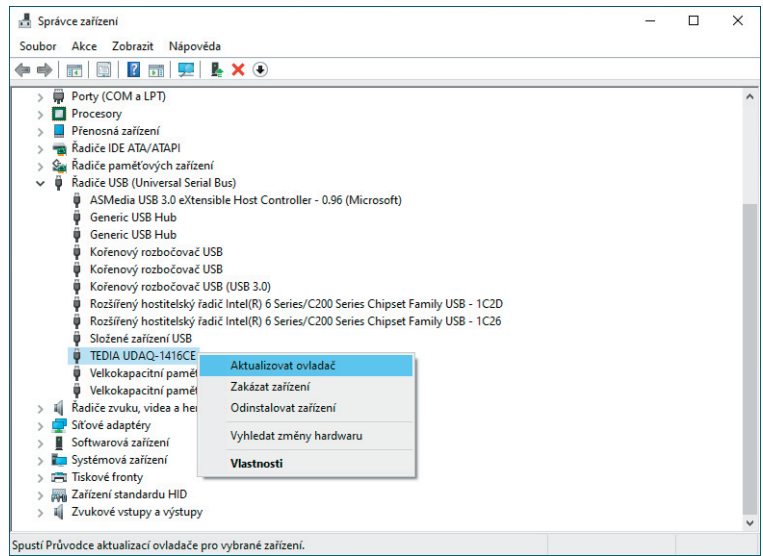

*Obr. 10. Aktualizace ovladače ve Správci zařízení.*

Postup při aktualizaci je analogický postupu při instalaci ovladače popsané v předešlé kapitole.

Je-li v počítači instalováno více modulů nebo modul s dvojitým USB řadičem, lze rozhodně doporučit aktualizovat ovladač u všech modulů zobrazených ve Správci zařízení.

### **4. Odinstalace ovladače**

V této kapitole je popsán způsob odinstalování systémového ovladače USB DAQ modulů TEDIA. Postup je analogický všem podporovaným operačním systémům.

1) Připojte modul k volnému USB portu. Otevřete Správce zařízení a vyberte kterou, kterou chcete odinstalovat, klikněte pravým tlačítkem a zvolte "Odinstalovat" (viz Obr. 11.).

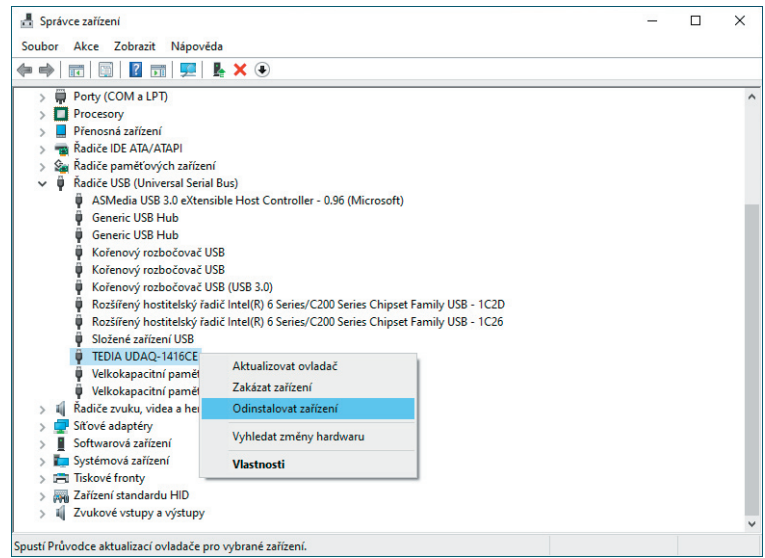

*Obr. 11. Odinstalace zařízení ve Správci zařízení.*

V případě modulu s dvojitým USB řadičem je potřeba postupně provést odinstalaci pro obě zařízení.

2) Objeví se okno (viz Obr. 12.). Volbu "Odstranit software ovladače tohoto zařízení" zvolte, pokud chcete kompletně odinstalovat ovladač USB DAQ modulů TEDIA. V případě že volbu nezaškrtnete, odstraní se z registrů Windows odkazy pouze na zvolený modul. Poté zvolte "Odinstalovat".

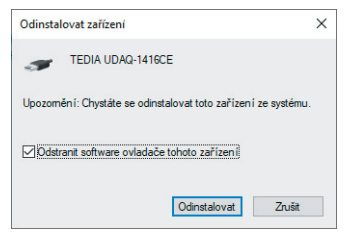

*Obr. 12. Odstranění ovladače zařízení z počítače.*

3) Odpojte modul od počítače. Systémový ovladač je nyní odinstalován.

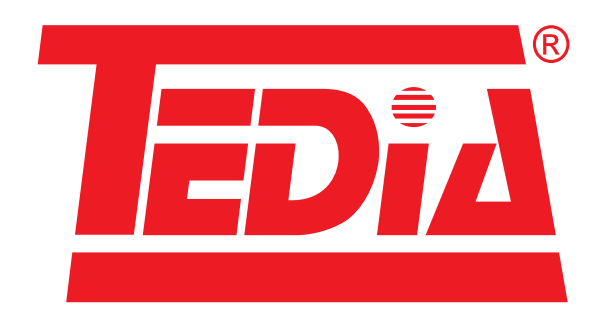

# Výroba, prodej, servis a technická podpora:

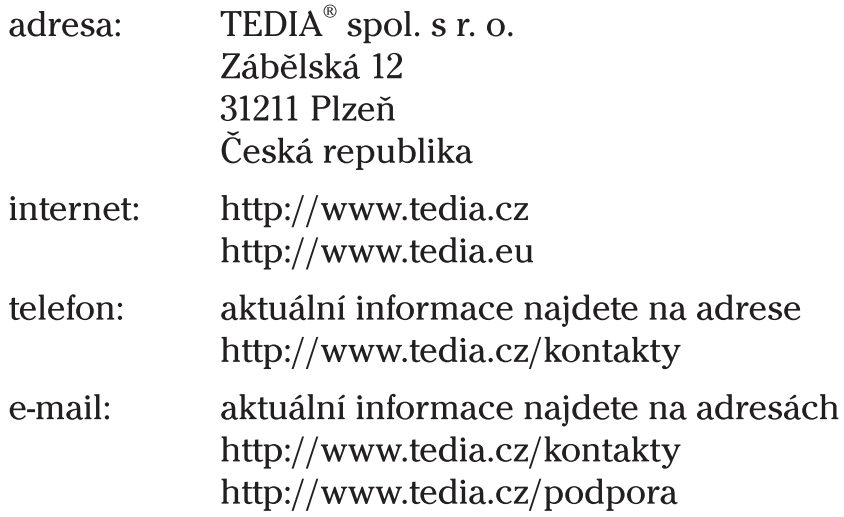